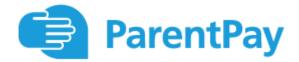

## **ParentPay Parent Pre Selection**

## **Guide to Ordering via ParentPay**

Step 1 – Log on to your ParentPay account. Click on the 'Make Meal Bookings' box under the child you would like to book meals for

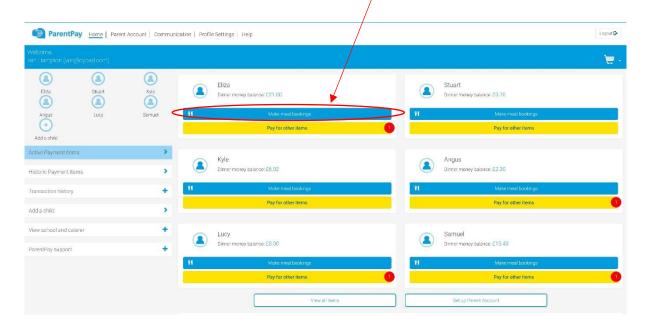

Step 2 - Ensure the drop down box is set to 'Lunchtime'. Click 'Make or View Bookings'

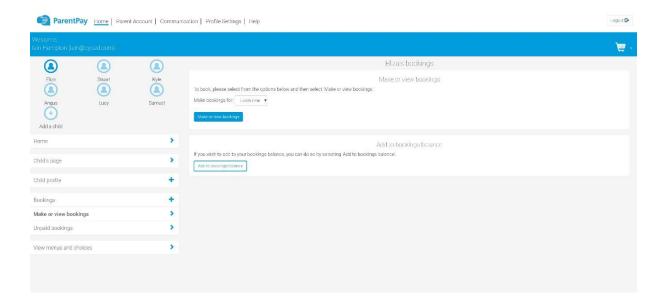

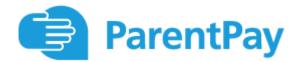

## Step 3 – This will take you through to the menu where

you can select the meals for your child. You can navigate through the available weeks, to select meals in advance, by clicking on the box under the date. You are unable to select meals for the previous days and for the current day.

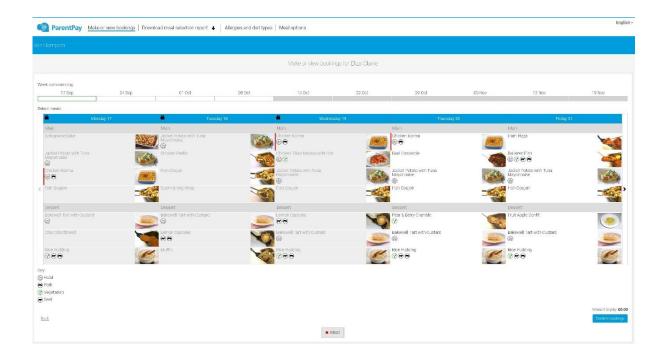

Step 4 – Once you have made the selections you must click 'Confirm Bookings' in the bottom right corner. If your child is UIFSM or FSM you will still need to follow through to payment screen, however no payment will be taken from your account

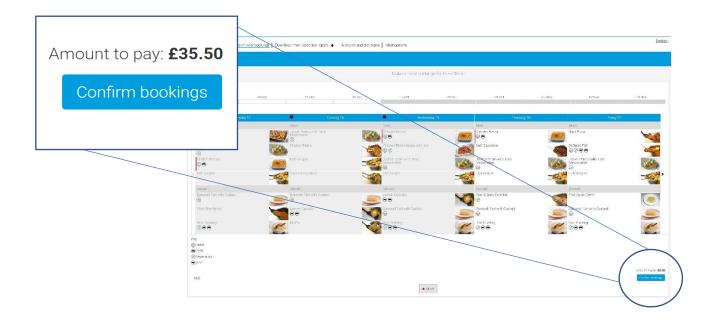

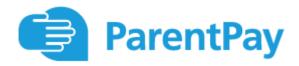

Step 5 – You have now confirmed your meal bookings and will see the following screen.

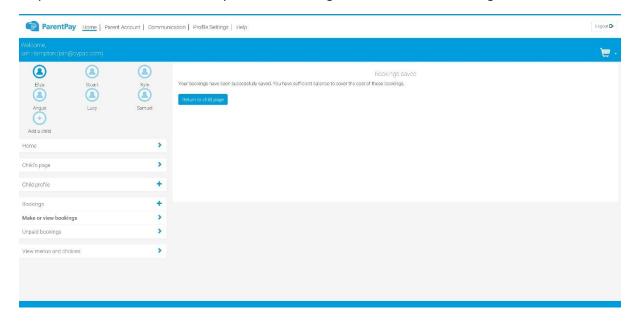

If you would like to view the pre-selections you have made, you will need to go back through Step 1 & 2 to reach the menu screen.

You will see an option to 'Download Meal Selection Report', click this option and open the downloaded PDF file. This will show you all selections you have made for your child over the coming weeks. You can print this out and stick it on your fridge to remind yourself/your child what meal choice they are having on each day

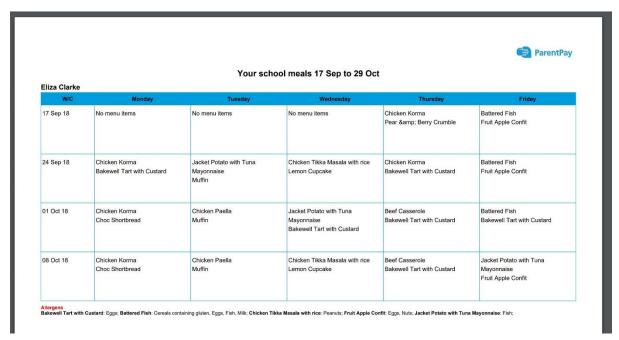